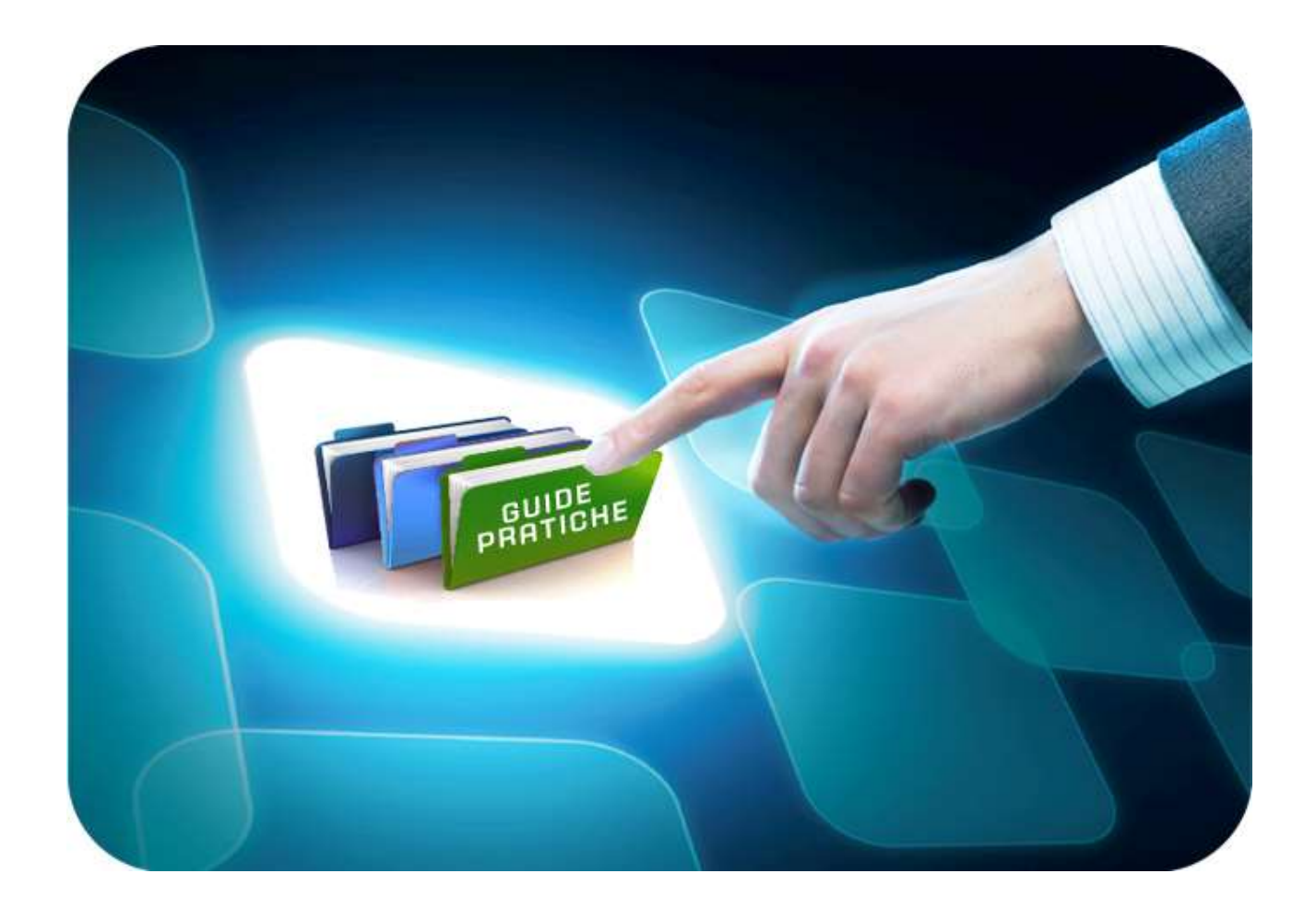

# **LINEE GUIDA PER GLI ENTI ADERENTI**

## **Raccolta Fabbisogni: Referente**

Versione 5.0 del 01/02/2017

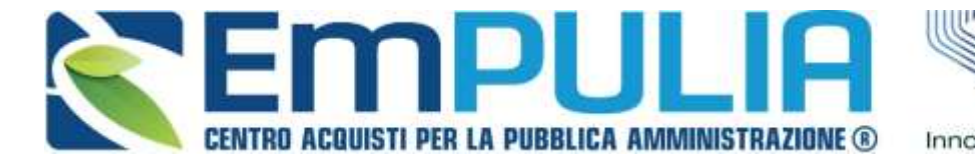

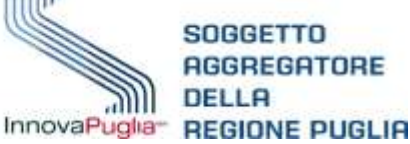

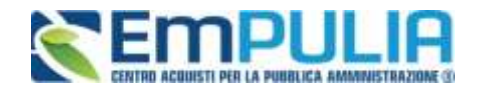

### **Indice**

 $\overline{\phantom{a}}$ 

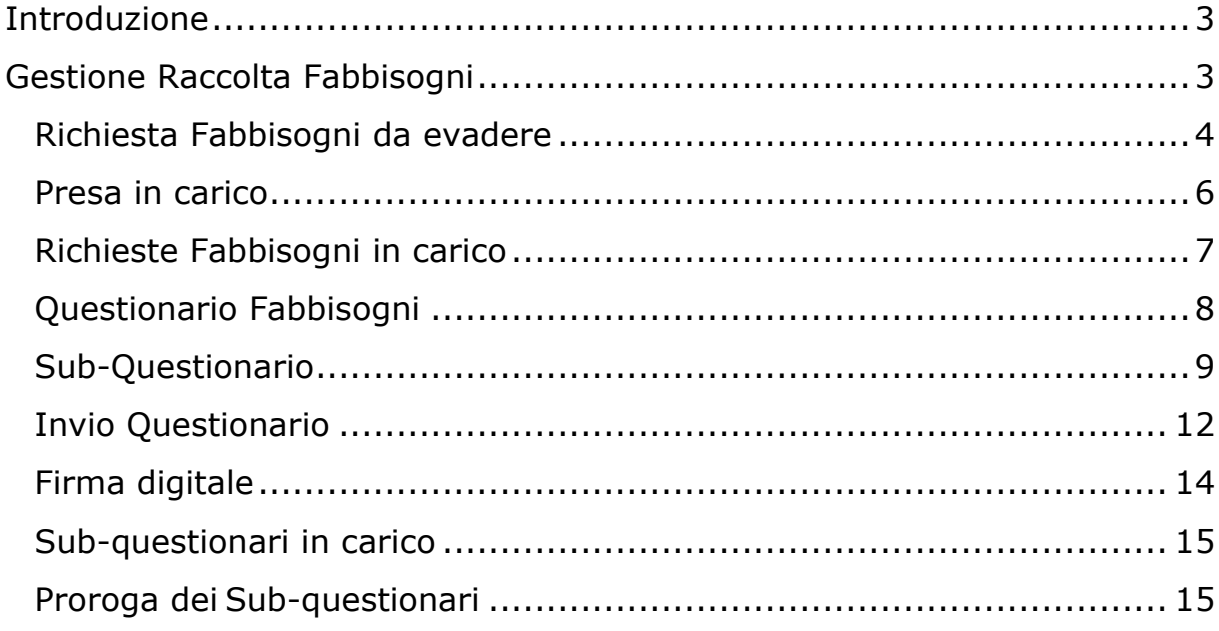

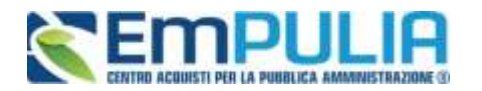

## **Introduzione**

Il presente documento illustra le funzionalità a disposizione dei funzionari e dei RUP delle Pubbliche Amministrazioni per quanto concerne la Raccolta Fabbisogni, dalla presa in carico alla visualizzazione risultati dell'indagine. Nello specifico, questo manuale descrive le modalità operative per:

- Visualizzare e prendere in carico una Raccolta Fabbisogni;
- Rispondere ai questionari
- Visualizzare l'esito di una Raccolta Fabbisogni.

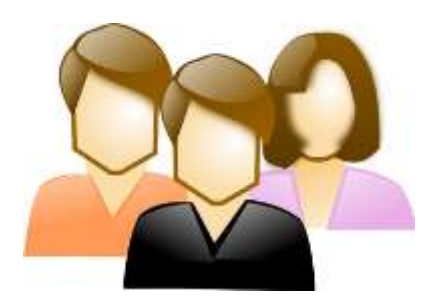

*Per dare seguito ad una raccolta fabbisogni,* 

*è necessario innanzitutto accedere alla* schermata

di login della piattaforma *di e-procurement di* 

*EmPulia*, cliccando sul link "Accedi" presente nella seguente pagina <https://eprocurement.empulia.it/portale/LoginEsterno.asp>

*Il gruppo funzionale "Gestione Fabbisogni", collocato nel menu verticale a sinistra dell'area riservata, consente di dar seguito a Richieste di raccolta dei fabbisogni ricevute.*

Nello specifico, il gruppo "*Gestione Fabbisogni*" dà accesso alle seguenti funzioni:

- Richieste Fabbisogni da evadere;
- Richieste Fabbisogni in carico;
- Richieste Fabbisogni Lista completa;
- Risultati dell'indagine.

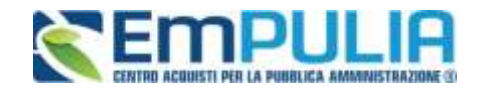

## **Gestione Raccolta Fabbisogni**

#### **Richiesta Fabbisogni da evadere**

Per visualizzare le richieste di Fabbisogni ricevute, dal menu di sinistra dell'area riservata fare clic sul gruppo funzionale "Gestione Fabbisogni e quindi sulla prima voce "Richieste Fabbisogni da evadere". Apparirà la sequente schermata:

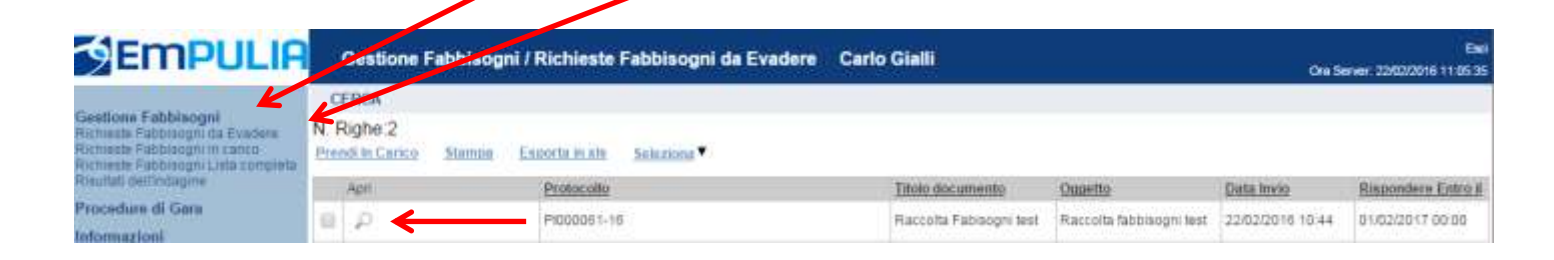

Nella parte alta della schermata, è presente un'area di filtro che consente all'utente di effettuare ricerche, in base ad uno o più criteri (es. Registro di Sistema, Titolo documento), tra le Richieste ricevute.

Al centro, sotto l'area di ricerca, è riportata una toolbar in cui sono presenti i seguenti comandi: "Prendi in carico, Stampa, Esporta xls".

Sotto la toolbar viene presentato l'elenco in forma tabellare di tutte le Richieste inviate all'Ente e per le quali non è ancora stata effettuata una presa in carico da parte degli utenti dell'amministrazione con profilo "Fabbisogni Operativo"

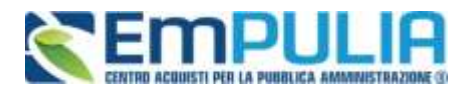

Per visualizzare il dettaglio della singola Richiesta, cliccare l'icona della lente nella colonna "Apri" in corrispondenza del documento di interesse, apparirà un documento del tipo:

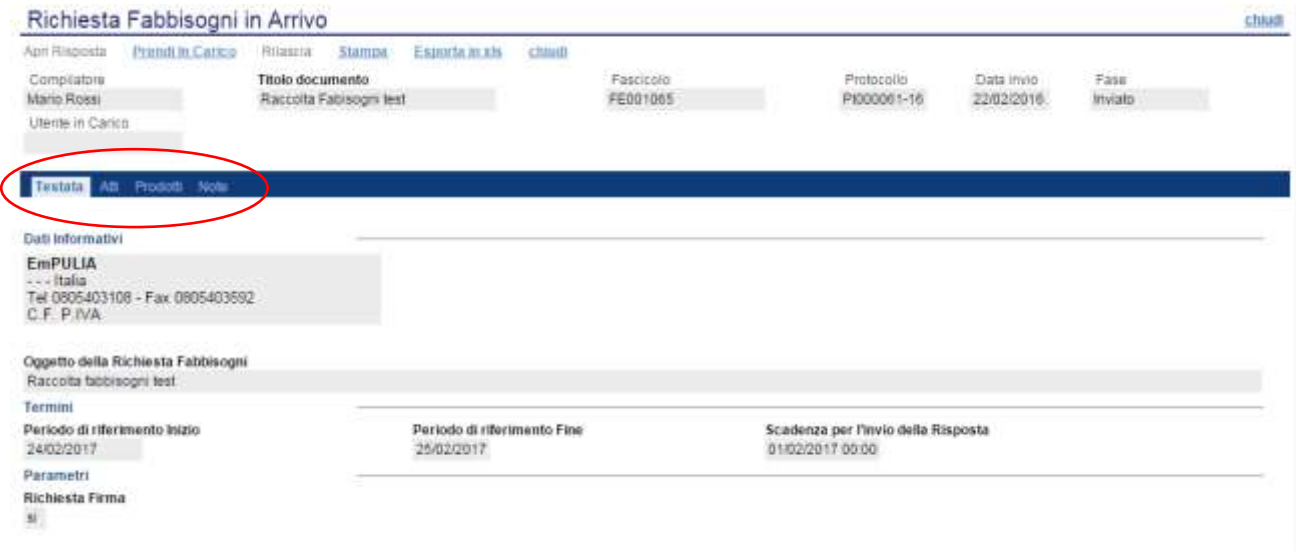

Nella parte superiore della schermata è presente una toolbar con le funzioni per la gestione della richiesta e, a seguire, una serie di campi contenenti informazioni generali per l'identificazione della Richiesta quali compilatore, Registro e Fascicolo di sistema, data invio.

Sotto le informazioni generali del documento, sono presenti le schede seguenti:

- **Testata:** in cui sono definiti l'oggetto della Richiesta, i "Termini" (ovvero il periodo di riferimento dell'iniziativa e la scadenza per la presentazione della risposta), ed i "Parametri" che la caratterizzano.
- **Atti:** la sezione contiene eventuale documentazione a corredo della Richiesta
- **Prodotti:** contiene l'elenco dettagliato dei prodotti oggetto della Richiesta
- **Note:** contiene eventuali note inseriti dal richiedente.

Per gestire una nuova Richiesta di Raccolta Fabbisogni e quindi inviare il questionario compilato è necessario per prima cosa prenderlo in carico.

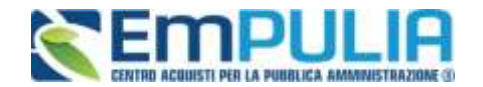

#### **Presa in carico**

Per prendere in carico una specifica Richiesta Fabbisogni, fare click sul comando "Prendi in carico" presente nella toolbar della schermata "Gestione Fabbisogni – Richieste Fabbisogni da evadere". Il sistema mostrerà a video un messaggio "Presa in carico eseguito correttamente" e il documento verrà spostato nella cartella "Gestione Fabbisogni

– Richieste Fabbisogni in carico".

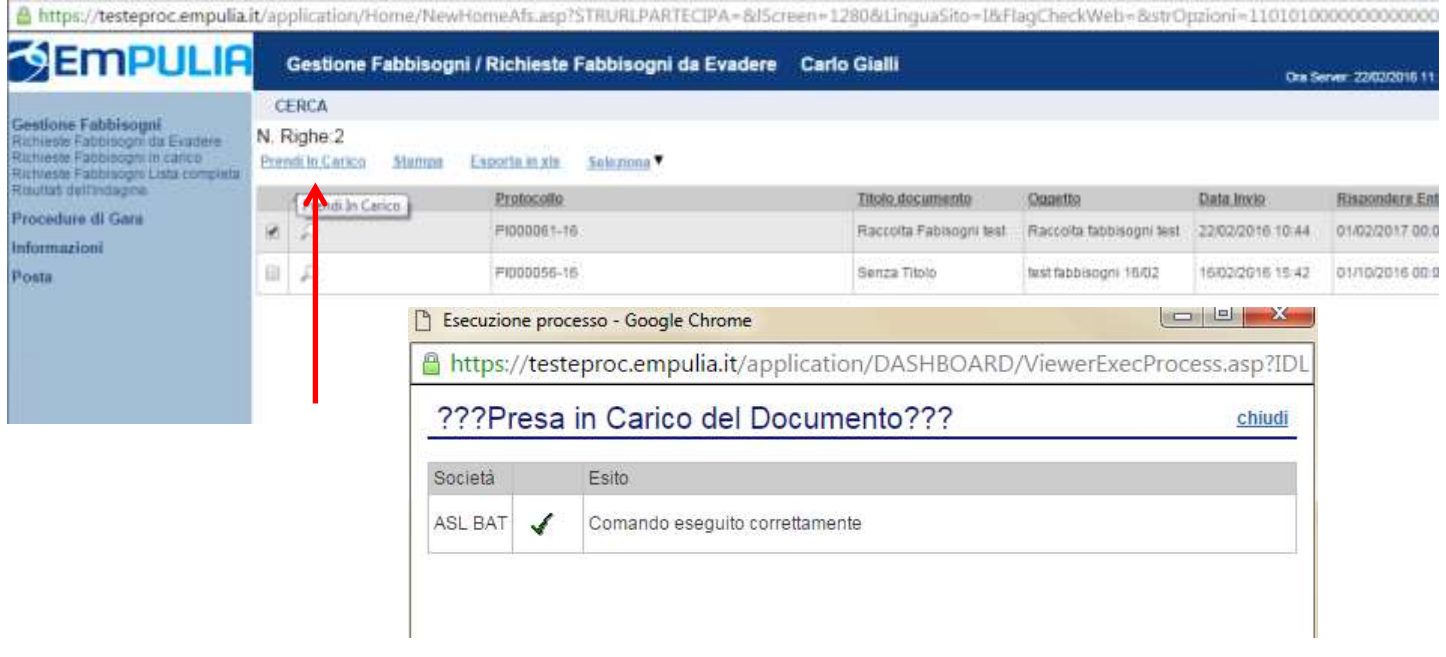

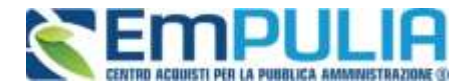

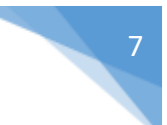

#### **Richieste Fabbisogni in carico**

Nel caso in cui un referente abbia già preso in carico la raccolta fabbisogni ed in seguito volesse rilasciarla per consentire ad un altro referente di lavorarla può cliccare sul link "Rilascia". Nella cartella "Gestione Fabbisogni", "Richieste Fabbisogni in carico" sono presenti tutte le richieste in carico all'utente collegato. Nella parte superiore della pagina è presente un'area di filtro per agevolare l'utente nell'eventuale ricerca delle richieste in base ad uno o più criteri. In basso la lista delle Richiesta con alcune informazioni di sintesi quali: Registro di Sistema, Titolo Documento, Oggetto, Scadenza e Stato della Risposta (In lavorazione o Inviata) . Per accedere al dettaglio di una specifica Richiesta, fare clic sull'icona della lente presente sulla riga d'interesse. Apparirà la maschera seguente:

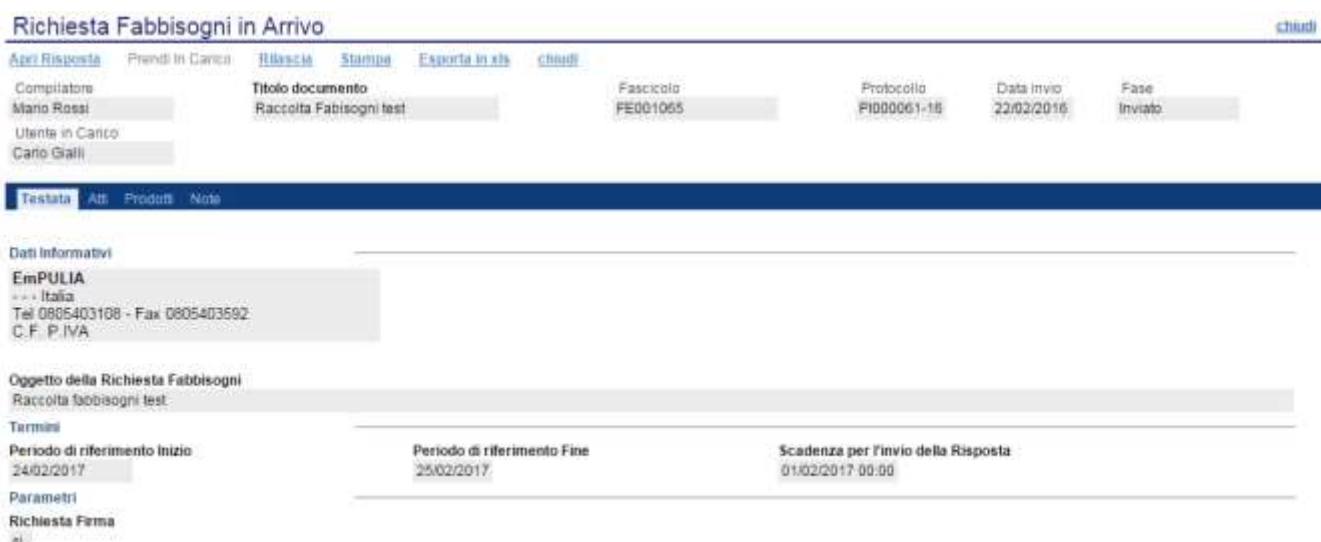

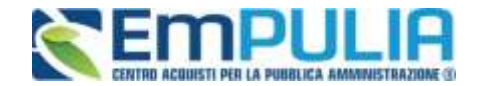

#### **Questionario Fabbisogni**

Una volta preso in carico la richiesta, l'utente collegato può procedere alla compilazione del Questionario.

Il Questionario Fabbisogni può essere compilato direttamente dall'utente che ha preso in carico la richiesta oppure lo stesso può delegare ad altri utenti dell'Ente la compilazione dei questionari (i cosiddetti sub-questionari).

Per accedere al questionario, fare click sul comando "Apri Risposta" presente nella toolbar della schermata "Gestione Fabbisogni – Dettaglio Richiesta". Il sistema mostrerà documento "Questionario Fabbisogni"

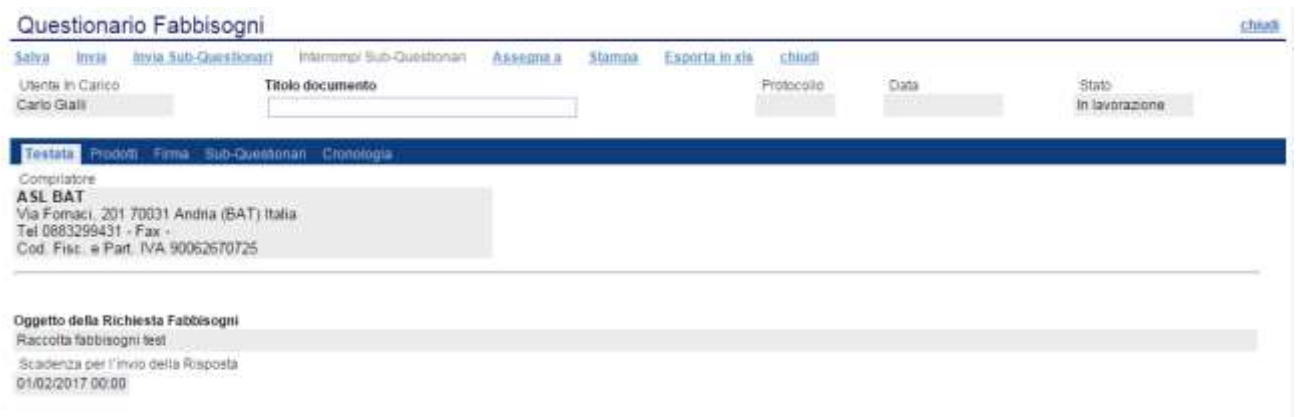

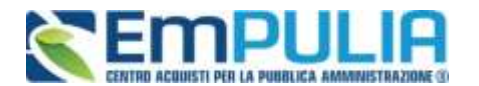

#### **Sub-Questionario**

Nel caso in cui il referente fabbisogni voglia delegare ad altri la compilazione del questionario può procedere con l'invio dei Sub-Questionari.

Nella scheda "Sub-Questionari" del "Questionario Fabbisogni" vanno indicate le persone (utenti del sistema) che dovranno compilare i questionari e la data entro cui i sub-questionari vanno inviati

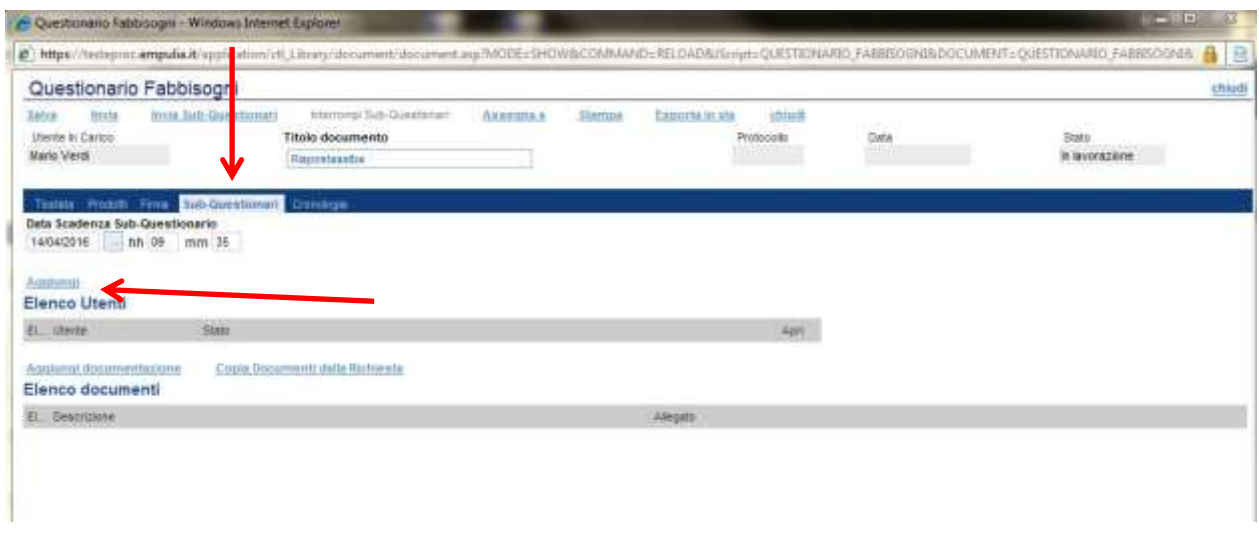

Fare click sul comando "Aggiungi" per inserire una riga e procedere con la selezione dell'Utente dalla lista.

*Nota.* 

*I nominativi selezionati troveranno i questionari da compilare nella propria area riservata sotto la cartella "Gestione Fabbisogni -* Sub-questionari in carico".

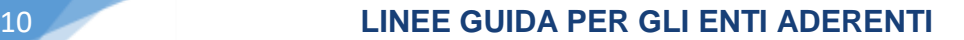

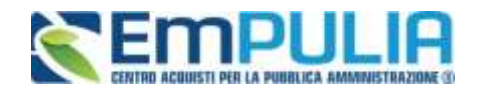

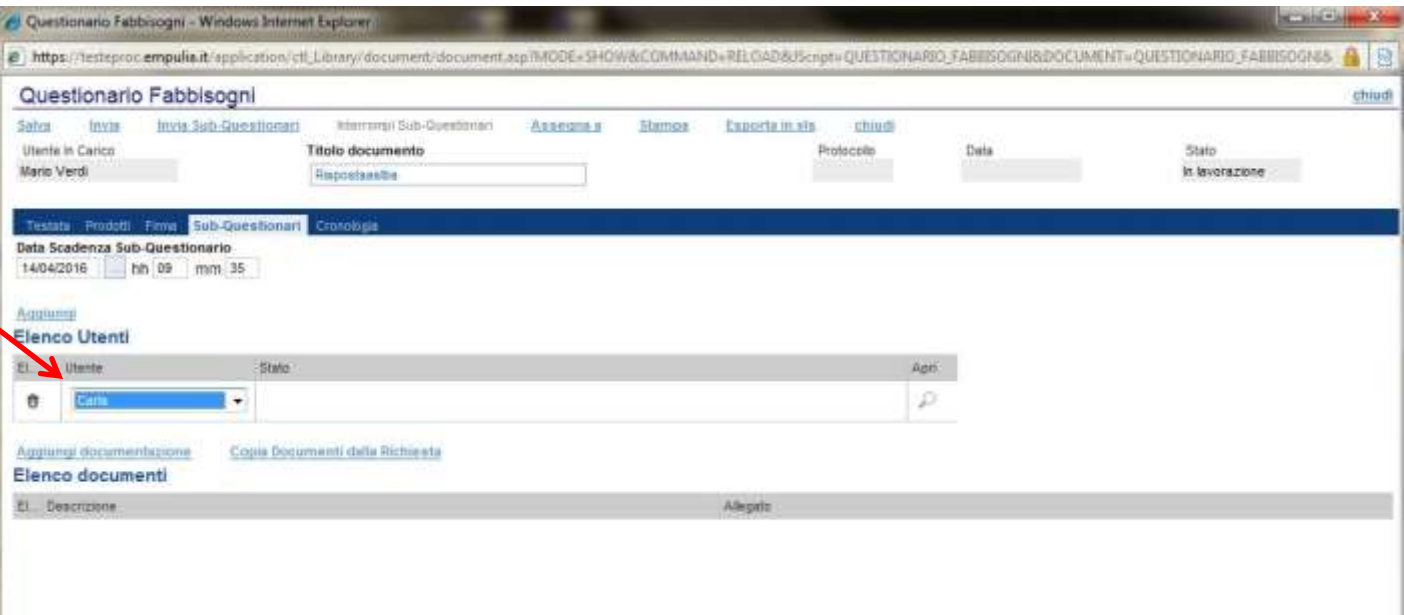

Dalla stessa scheda sarà possibile per il referente dei fabbisogni, una volta inviato i sub-questionari, monitorare il lavoro effettuato dagli utenti.

Fare click sul comando "Aggiungi Documentazione" per allegare uno o più documenti di gara utili alla compilazione del sub-questionario.

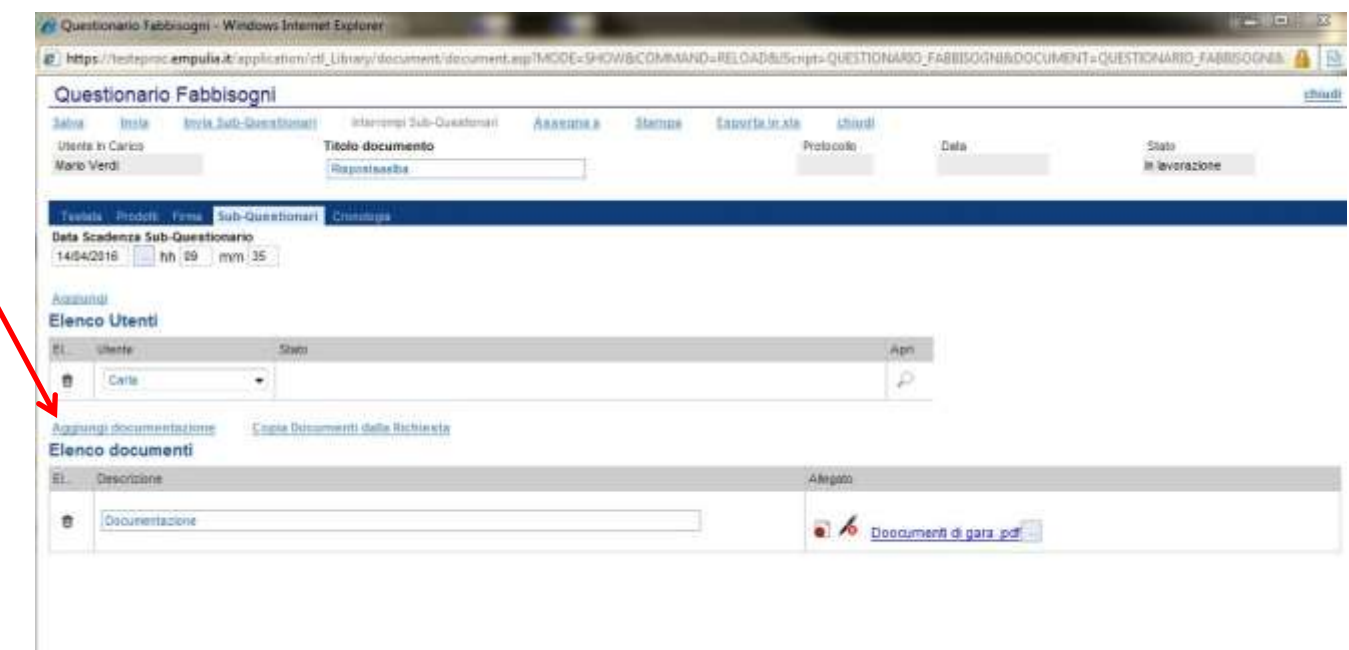

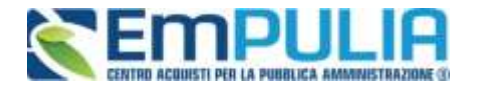

Per inviare i sub-questionari agli utenti fare click su "Invia Sub-Questionari" posto in alto sulla toolbar del documento. Il sistema mostrerà a video un messaggio "Comando eseguito correttamente" e il documento passerà dallo stato "In Lavorazione" ad "In attesa Sub-Questionari".

Dalla stessa scheda sarà possibile per il referente dei fabbisogni, una volta inviato i sub-questionari, monitorare il lavoro effettuato dagli utenti; è infatti possibile visualizzare lo stato del sub-questionario (In Lavorazione/Completato/Annullato) e visualizzarne il dettaglio attraverso l'icona della lente presente sulla riga d'interesse.

Gli stati che un sub-questionario può assumere sono:

- In Lavorazione: il sub-questionario è stato inviato e l'utente sta lavorando alla risposta
- Completato: l'utente delegato alla compilazione ha completato il lavoro
- Annullato: i termini per la compilazione del questionario sono stati superati senza aver prodotto risposta, oppure il referente dei fabbisogni ha interrotto la compilazione da parte dei delegati.

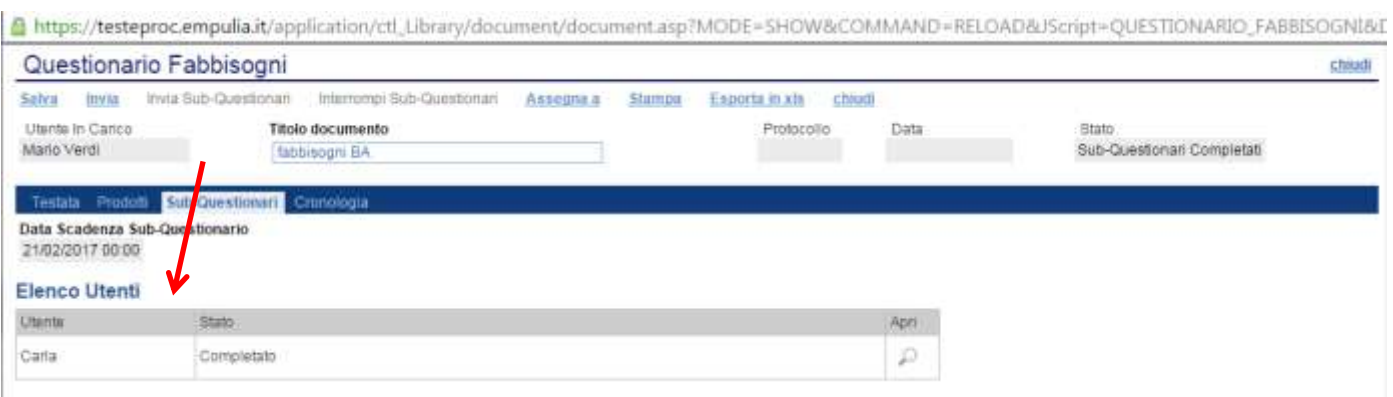

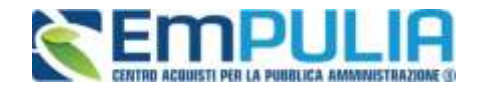

#### **Invio Questionario**

Per inviare un Questionario è necessario che per tutti i prodotti elencati nella richiesta venga stabilito un fabbisogno, è necessario pertanto compilare la sezione "Prodotti" e se richiesto firmare digitalmente il questionario.

#### Compilazione Elenco Prodotti

Nel caso in cui, il referente fabbisogni abbia scelto di delegare la compilazione dei sub-questionari, una volta che quest'ultimi sono stati completati l'elenco prodotti verrà automaticamente completato dal sistema aggregando le risposte dei sub-questionari.

In ogni caso il referente potrà sempre modificare i dati raccolti nei subquestionari.

**NB: Cliccando sul comando "Elenco Prodotti Compilato" il sistema scaricherà il template prodotti compilato per un eventuale modifica e ricaricamento in piattaforma.** 

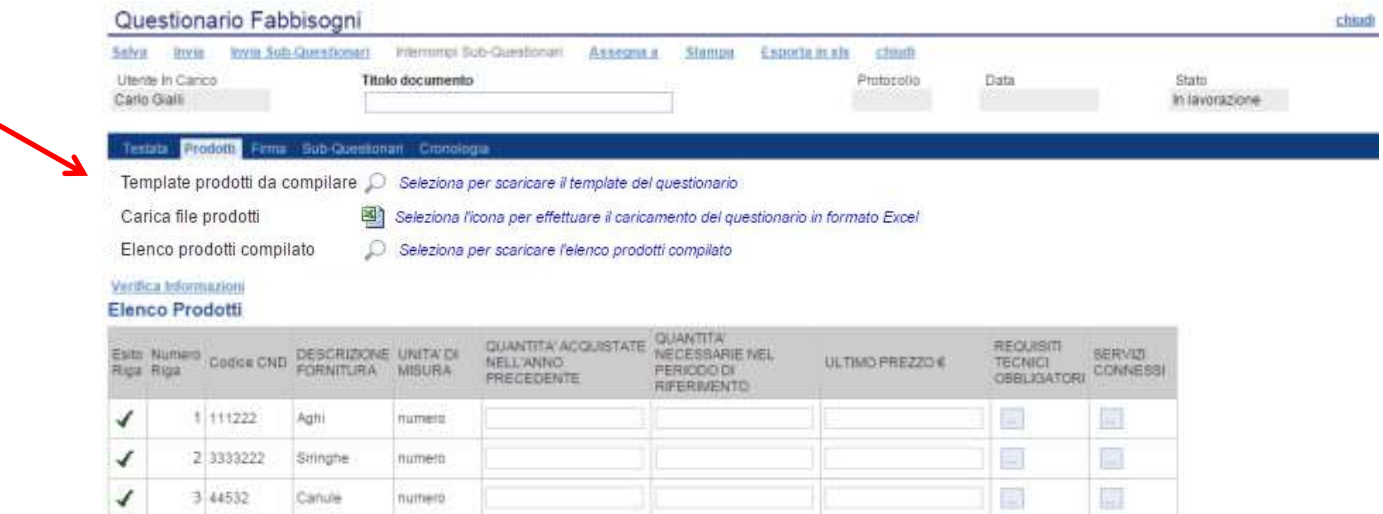

La tabella di dettaglio con l'Elenco Prodotti potrà essere compilata direttamente a video, compilando i campi impostati dal richiedente e verificando poi l'inserimento attraverso il comando "Verifica Informazioni" . In alternativa, facendo clic sull'icona della lente **,** si potrà scaricare un "modello .xlsx" da compilare fuori piattaforma con la lista dei prodotti/servizi necessari. Nel secondo caso, dopo aver compilato la lista dei Prodotti fuori piattaforma, è necessario ricaricare il file a Sistema facendo clic sull'icona $\blacksquare$ ,

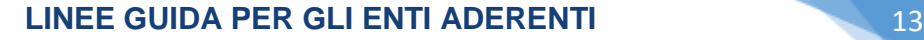

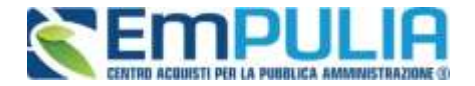

prestando attenzione all'"Esito dell'operazione", indicato nell'apposito campo. Nel caso in cui alcuni righe non superino tali controlli di validazione, il Sistema segnalerà un errore e guiderà l'utente nella correzione dello stesso, indicando la correzione da apportare. In particolare, verrà mostrato il messaggio "Informazione: il foglio Prodotti presenta anomalie" e in corrispondenza della riga "errata" di ciascun articolo apparirà l'icona ... L'Utente potrà correggere gli errori manualmente, lavorando direttamente sulla maschera e cliccando successivamente sul comando "Verifica Informazioni" per sottomettere nuovamente l'elenco dei prodotti ai controlli di Sistema fino a quando tutte le righe avranno l'icona nella colonna esito riga

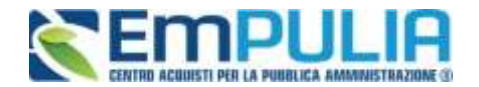

#### **Firma digitale**

Nel caso in cui la Richiesta Fabbisogni richieda la firma digitale, per poter inviare il questionario è prima necessario firmarlo digitalmente

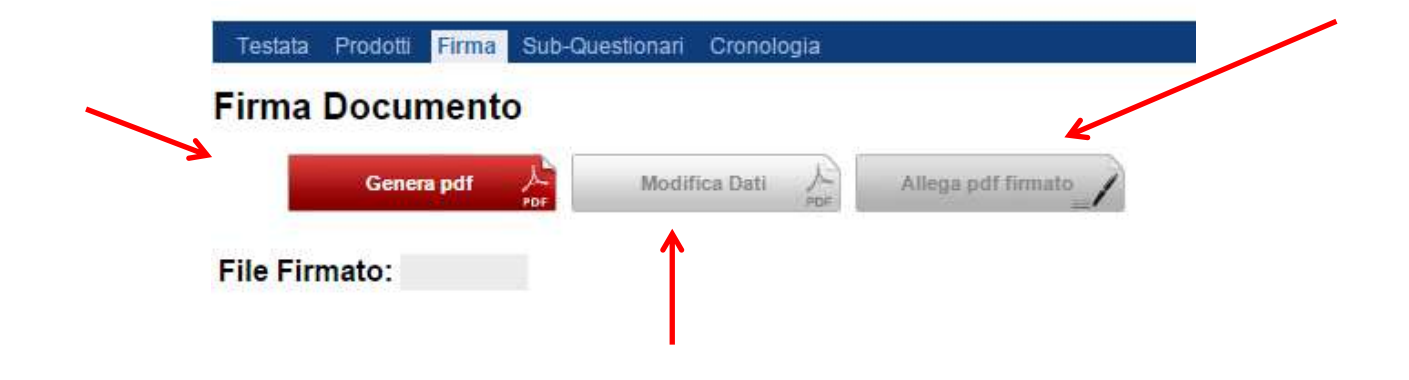

Per procedere, occorre cliccare sul comando "Genera PDF" posto nella scheda "Firma", salvare il file sul proprio PC, firmarlo digitalmente ed allegarlo al questionario tramite l'apposito comando "Allega pdf firmato". (È possibile modificare nuovamente il documento facendo click sul comando "Modifica Dati". Tale operazione comporterà la rimozione della firma e sarà quindi necessario rieseguire la generazione e la firma del pdf.)

Una volta compilata correttamente la scheda "Prodotti" ed eventualmente la scheda "Firma" il referente fabbisogni potrà procedere con l'invio del questionario cliccando sul comando "Invia" posto in alto sulla toolbar.

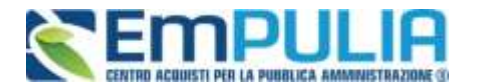

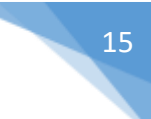

#### **Sub-questionari in carico**

Gli utenti delegati dal referente Fabbisogni alla compilazione dei subquestionari riceveranno una notifica

Dopo aver ricevuto l'e-mail in cui si notifica la presenza di un sub-questionario, l'utente dovrà collegarsi all'area riservata della piattaforma e accedere alla cartella "Gestione Fabbisogni", "Sub-questionari in carico" come mostrato di seguito:

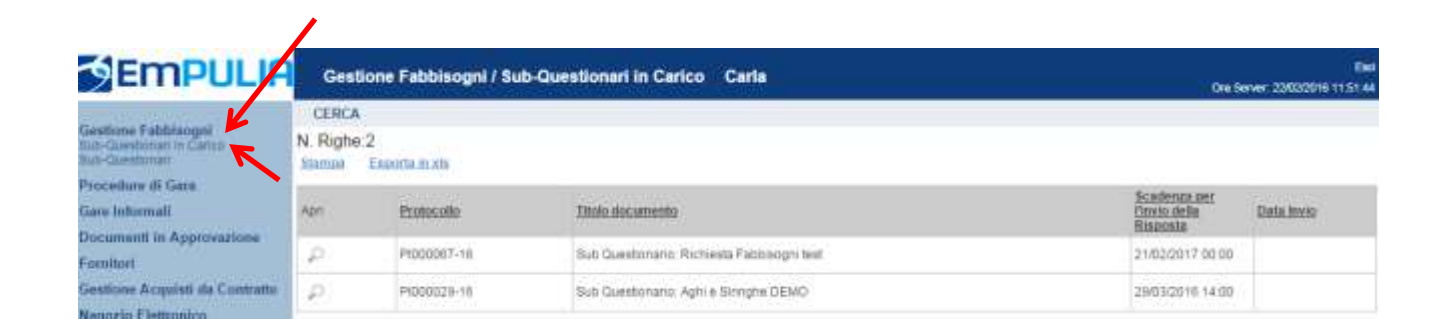

Nella parte superiore della pagina è presente un'area di filtro per agevolare l'utente nell'eventuale ricerca. Segue è la lista di tutti i questionari che l'utente dovrà compilare. Per accedere al dettaglio di una specifico Questionario, fare clic sull'icona della lente presente sulla riga d'interesse. Apparirà la seguente schermata

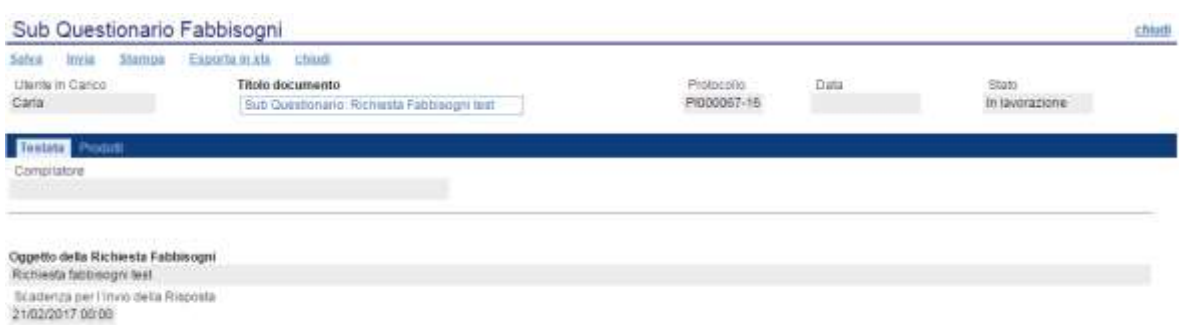

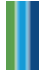

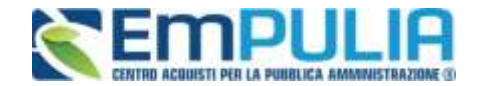

Il documento è composto da due schede:

Testata: in cui sono definiti l'oggetto della Richiesta e la scadenza per la presentazione della risposta

Prodotti: contiene l'elenco dettagliato dei prodotti oggetto della Richiesta La tabella di dettaglio recante l'Elenco Prodotti potrà essere compilata direttamente a video, compilando i campi impostati dal richiedente e verificando poi l'inserimento attraverso il comando "Verifica Informazioni" . In alternativa, facendo clic sull'icona della lente *P*, si potrà scaricare un "modello .xlsx" da compilare fuori piattaforma con la lista dei prodotti/servizi necessari. Nel secondo caso, dopo aver compilato la lista dei Prodotti fuori piattaforma, è necessario ricaricare il file a Sistema facendo clic sull'icona **all**, prestando attenzione all'"Esito dell'operazione", indicato nell'apposito campo. Nel caso in cui alcune righe non superino tali controlli di validazione, il Sistema segnalerà un errore e guiderà l'utente nella correzione dello stesso, indicando la correzione da apportare. In particolare, verrà mostrato il messaggio "Informazione: il foglio Prodotti presenta anomalie" e in corrispondenza della riga "errata" di ciascun articolo apparirà l'icona ...

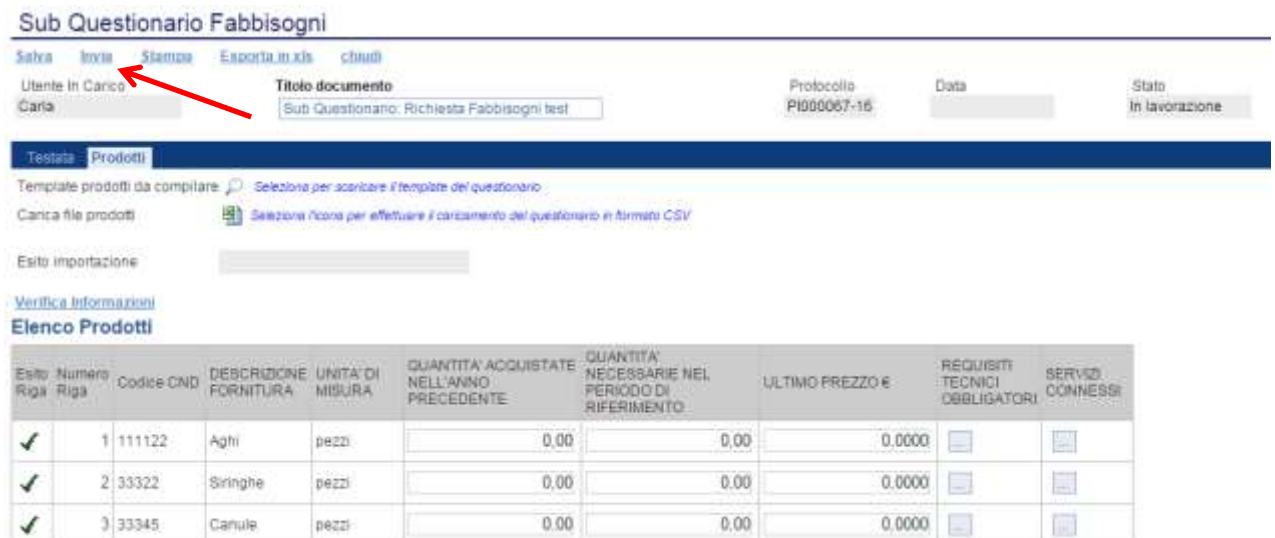

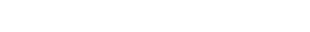

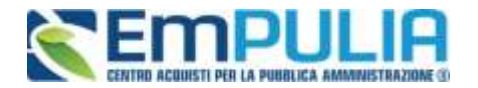

L'Utente potrà correggere gli errori manualmente, lavorando direttamente a schermo sulle righe dei prodotti, o - in alternativa - sul file scaricato, che dovrà essere, quindi, nuovamente caricato a Sistema. Nel caso in cui le modifiche siano operate direttamente a video, cliccare "Verifica Informazioni" per sottomettere nuovamente l'elenco dei prodotti ai controlli di Sistema.

Una volta completato l'elenco prodotti senza errori (tutte le righe avranno l'icona nella colonna esito riga), è possibile inviare il questionario attraverso il comando "Invia"; lo stato del documento Sub - Questionario cambierà da "In Lavorazione" a "Completato".

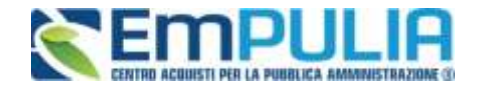

#### **Proroga dei Sub-Questionari**

Qualora il referente dei fabbisogni ritenga opportuno, il Sistema permette di prorogare la scadenza dei Sub-Questionari attraverso il comando "Proroga Sub Questionari" come indicato nell'immagine seguente:

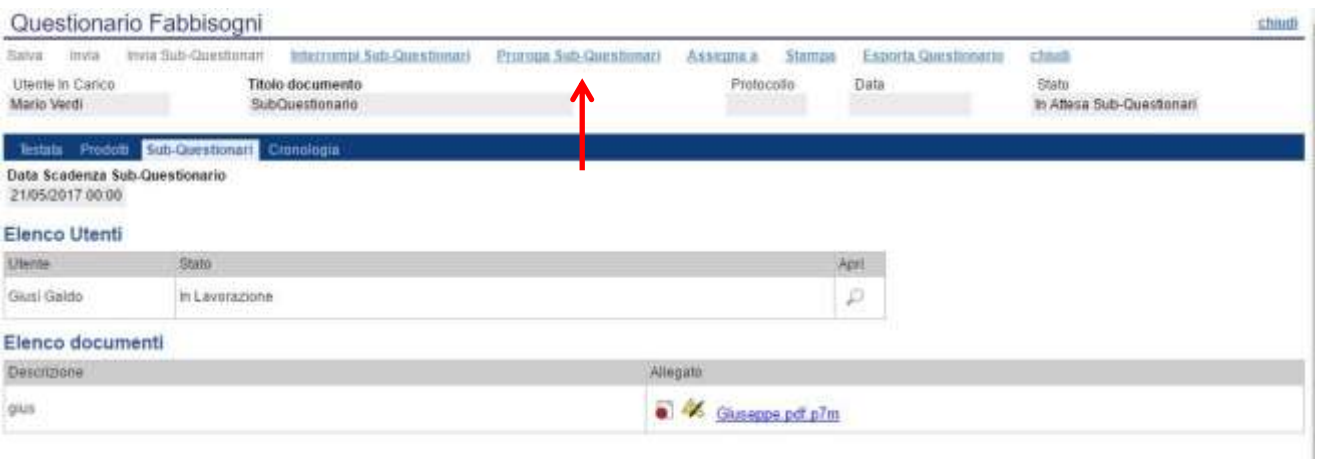

Avviato il comando di proroga dei sub questionari comparirà a video al seguente schermata dove inserire la data "Nuova Scadenza per l'invio della Risposta" **(1)** e una "motivazione" **(2).**

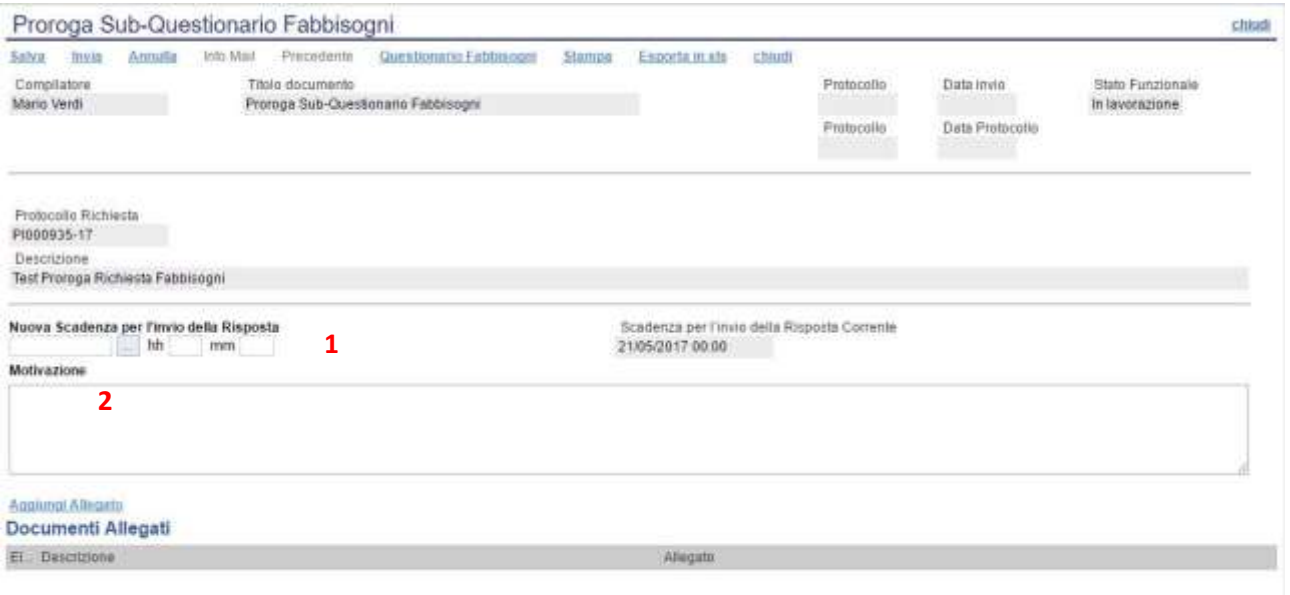

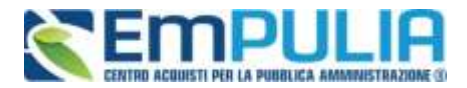

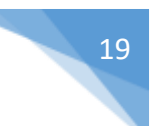

Attraverso il comando "Aggiungi allegato" è possibile allegare un documento alla proroga come mostrato in figura:

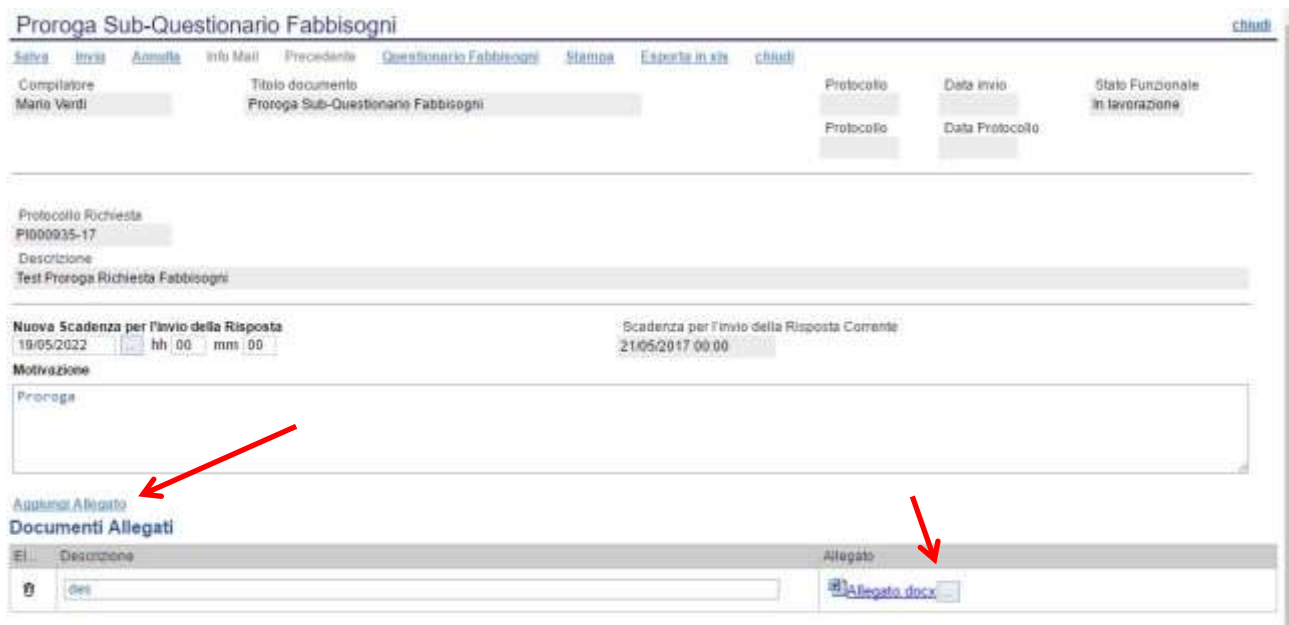

Terminata la compilazione della proroga, utilizziamo il comando "Invio" per inviarla oppure il comando "Salva" per salvarla e inviarla successivamente.

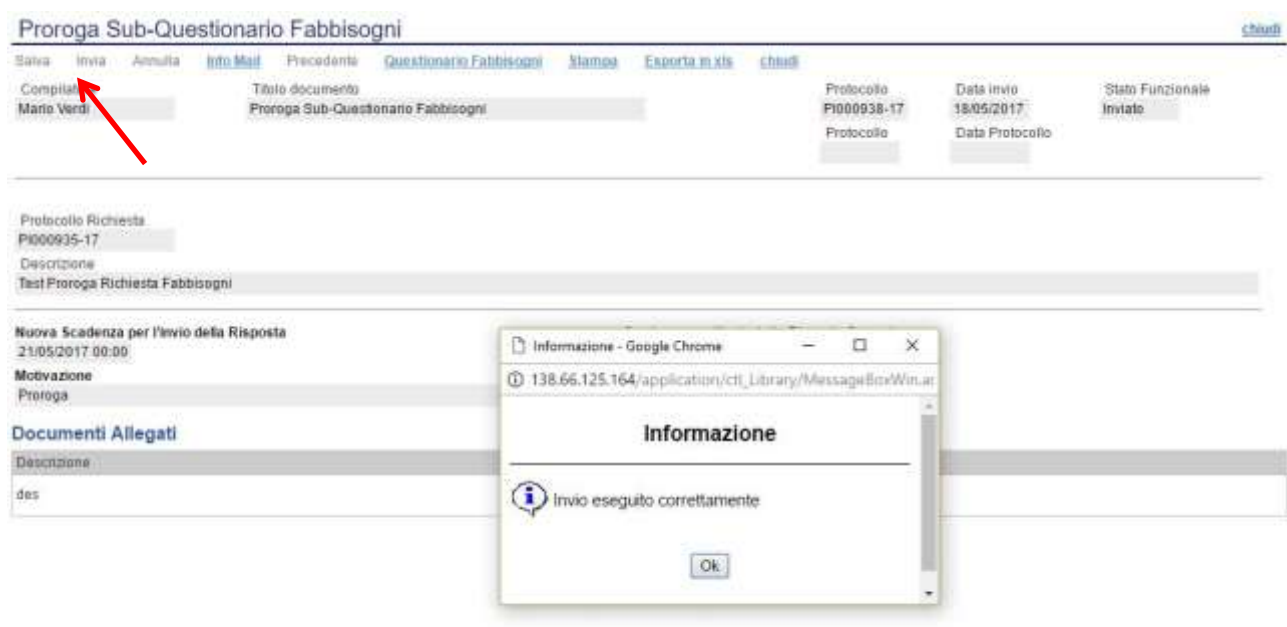